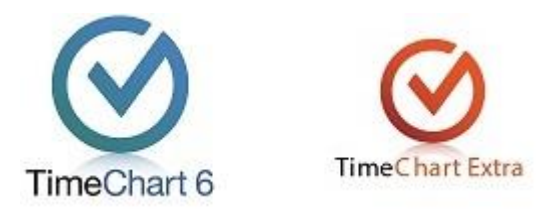

# **TC6trans.exe Data Export Function Instructions (v1.2.10.13 – July 2017)**

## *Overview*

TC6trans.exe is an export function for TimeChart that exports data into a text file format readable by 3<sup>rd</sup> party software.

Examples include products made by the following organizations

- Human Edge (First Class)
- Compass (note check our website for updates on the SIF integration method)
- Virtuoso
- XMT
- **Simon**

For assistance with various specific packages, please contact AMIG Systems via email [support@timechart.com.au](mailto:support@timechart.com.au)

### *'What's New' in this update…*

• Update to correctly output txt files affecting some Compass data folders.

### **Previous updates:**

- Update to allow TC6Trans to read and export updated data files (XML) from TimeChart v6.6.x.x onwards
- Modification to XMT export to include an  $11<sup>th</sup>$  and  $12<sup>th</sup>$  column in the export. Field 11 = 'secondary staff code' (optional) and field 12 = 'yard duty' (required '0' or '1'). See XMT section below for further details. (Our internal ref #1321)

### *Operation*

- 1. Save TC6trans.exe into your TimeChart software folder or another easy to find location on your server/pc.
	- 2. Double click TC6trans.exe to reach the program Main Menu as follows

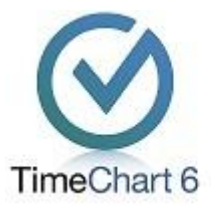

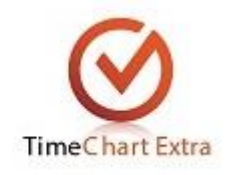

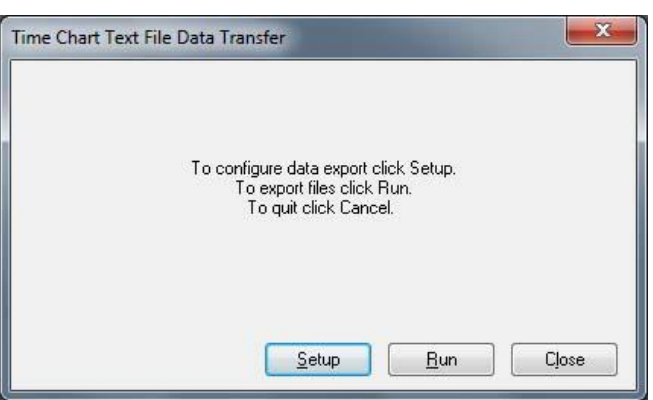

3. For initial set up, click [Setup] to reach the set up screen as follows

4. Click on one of the five [Tab] for the system you wish to export for then adjust the entries above the tab section as follows;

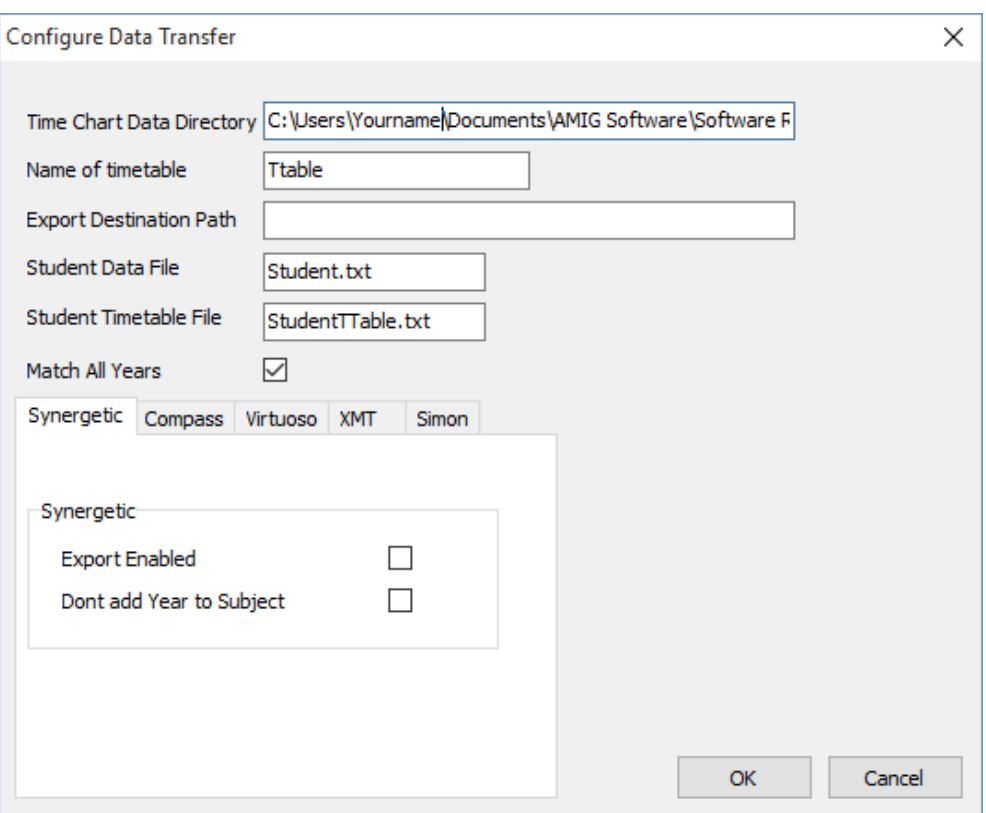

a. TimeChart Data Directory … (The timetable data folder you are wishing to do the export based on in TimeChart = (currently set data directory in TimeChart)

- b. Name of Timetable = (Current timetable 'In Use' in TimeChart)
- c. Export Destination Path (where you would like the export file(s) to be saved)
- d. Name of file for student data export

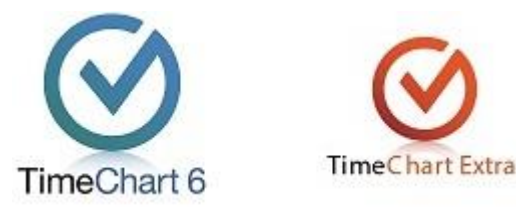

- i. If exporting for *HumanEdge* Software, name your files as follows
	- 1. Student Data File = 'Subjects.txt'
	- 2. Student Timetable File = 'Timetable.txt'
- e. Select Match All Years if desired (see below)
- 5. Click [OK]
- 6. Click [Run] to run the export routine
- 7. Check that the exported files meet the requirements of your  $3^{rd}$  party software

## **5. Customized exports based on individual systems (review only the section relevant to your 3rd party system)**

## **Synergetic**

- 1. Click the [Synergetic Tab]
- 2. Check [ ] export enabled
- 3. Check [ ] don't add year to subject if your subject codes already have the year level included

### **Compass**

- 1. Click the [Compass Tab]
- 2. Check [ ] export enabled
- 3. Check [ ] 'Exclude Subjects with No Students' if advised by your Compass representative or if you want the export to exclude subjects that don't have any students enrolled in TimeChart.

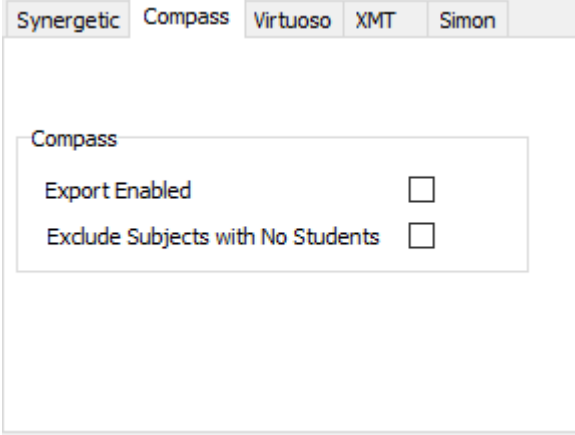

### **Virtuoso**

- 1. Click the [Virtuoso Tab]
- 2. Check [ ] export enabled
- 3. Set the following
	- a. Year = Current academic year
	- b. DEET = School number (must be 4 digits)

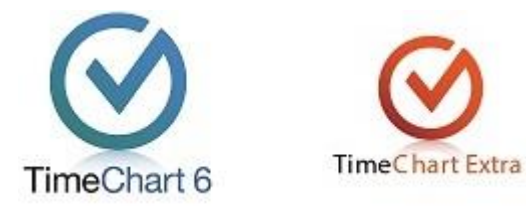

- c. Begin Seat = Fixed value, enter 35
- d. Semester = Fixed Value, enter 'FY'

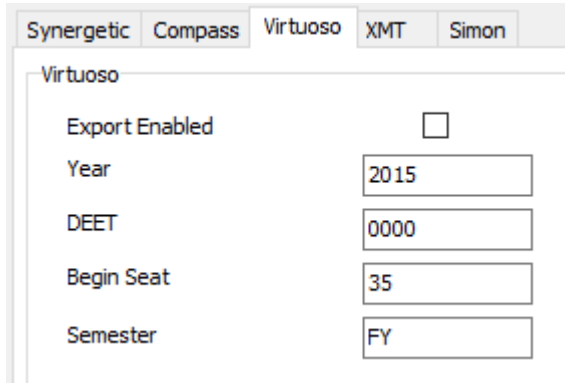

4. The Virtuoso export results in two additional csv files being created and in the same folder as TC6Trans.exe as per the following example…

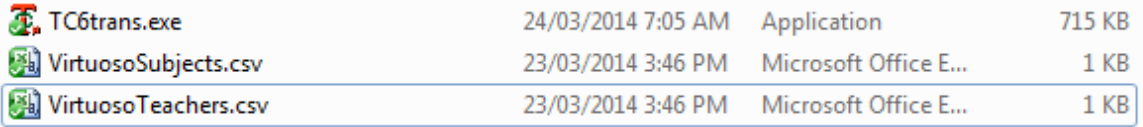

*VirtuosoSubjects.csv* (must save with this exact file name and extension)

TimeChart Code for Subject, Equivalent Virtuoso Code for Subject (Board of Studies code for subject). One per line

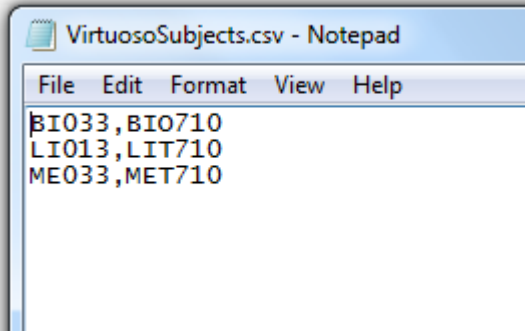

*VirtuosoTeachers.csv* (must save with this exact file name and extension)

TimeChart code for Teacher, Equivalent Diocese code for Teacher. One per line.

**4**

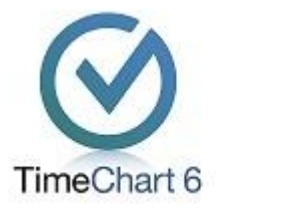

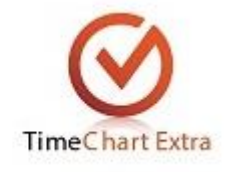

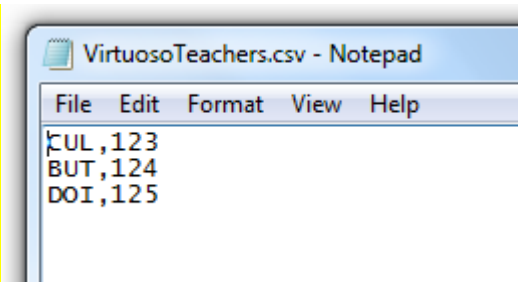

### **XMT**

- 1. Click the [XMT Tab]
- 2. Check [ ] export enabled

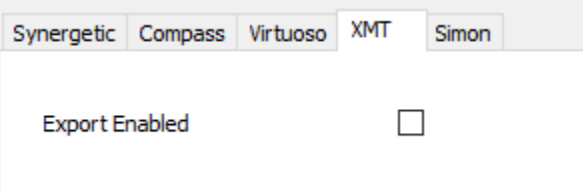

3. The output file for XMT will be a CSV file called xmt.csv with the following column contents. Note the Yard Duty column is a setting adjusted within TimeChart as follows… Main Menu > Timetable > Configure > Timeslots > See 'Period Type'. (Contact AMIG Systems for further instructions if unsure how to set this feature)

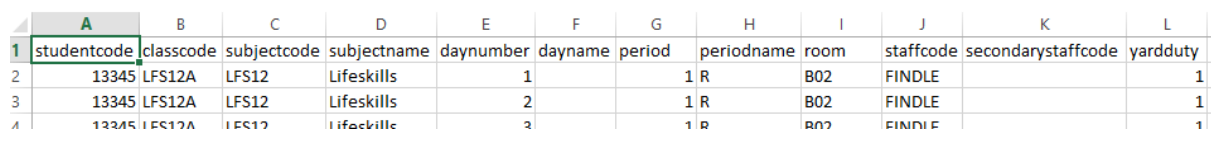

For instructions on how to import this into your XMT system, contact your Extreme Software representative.

### **Simon**

- 1. Click the [Simon Tab]
- 2. Check [ ] export enabled

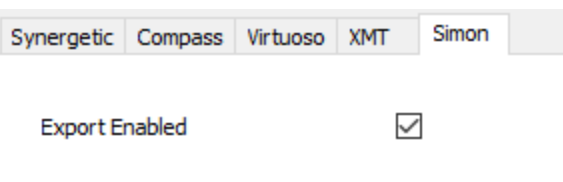

**IMPORTANT NOTE:** *As we do not have development control over 3rd party software, these instructions are provided to us and we cannot guarantee they are fully up-to-date. We strongly* 

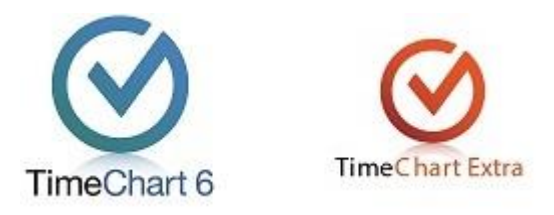

*recommend contacting your 3rd party supplier to ensure the above exports are correct. We will always do our best to modify and update these procedures upon request*

## **Further Notes:**

- If you are not sure of the values to insert into each of the fields, but have used our previous TC5TRANS.EXE (which did not have this set up screen), then it is likely that your current directory has an additional file called TC5TRANS.INI. Locate that file and open in a text editor. The 5 or 6 lines of text within that file represent the fields required in the setup screen above.
- In rare occasions, the export function allows two system exports to be checked at once. Please check that you only have your preferred system checkbox ticked at time of set up.
- The name of the output file(s) is exactly as specified. The software will not add an extension, so if you want .txt this should be part of the filename.
- 'Match all years' checkbox. If this is selected, then TimeChart will look first in the year of the timetable that matches the student year to find a matching entry, and then (if no match is found), it will look in other years. Use this if the school is making use of vertical classes. E.g. students in years 8 and 9 use the same class. If this is unchecked, the timetable search is restricted to the year of the student. Use this where there is no vertical structure and similar subject codes are used in difference years.

## **Operating this export function in Silent mode**

You may wish to run tc6trans.exe automatically from a server on a daily basis without having to manually enter the data into the set up fields above.

### Or

If you want to run this program from a scheduler so that it will automatically run the transfer (i.e. User does not have to click the button) then run it as follows;

## TC6Trans.exe /run

It is the '/run' parameter that tells the program not to wait for the user to click the button. It will instead automatically do the transfer based on the settings it finds.

## **Output notes**

The data loaded from the Source directory is used to automatically generate a text file (tab delimited CR/LF record marker). Student data is for all years (1 record for each non empty student choice) with the following fields (a record is generated if there is a student subject choice even if the student ID field is empty)

Note that these fields vary by export format chosen…

Student ID = (Student ID1 in TimeChart) StudentSurname (surname in Time Chart) StudentPreferred (first name in Time Chart)

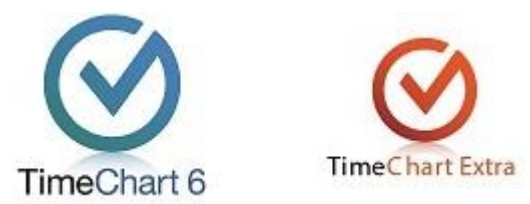

StudentFirst (first name in Time Chart) StudentGender (M or F) StudentYear (year name in Time Chart e.g. 12 or VCE) StudentHouse (house code in Time Chart) CourseCode (year name on timetable plus subject code used for choice in Time Chart) ClassName (year name on timetable plus subject code used for choice in Time Chart) RollClassCode (roll class code in Time Chart) TeacherCode (teacher code in Time Chart) TitleTeacher (blank, this field not available in Time Chart) PreferredNameTeacher (teacher name in Time Chart) SurnameTeacher (teacher name in Time Chart) TitleTeacherStaff (blank, this field not available in Time Chart) SurnameStaff (teacher name in Time Chart) Faculty (faculty of subject in Time Chart)

For support with this version of the software export function, please contact AMIG Systems on

1300 554 516 or [support@timechart.com.au](mailto:support@timechart.com.au)

**7**